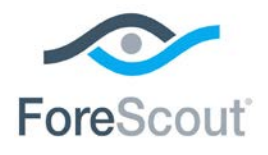

# ForeScout CounterACT® 单机版 CounterACT 装置 《快速安装手册》

版本 **8.0**

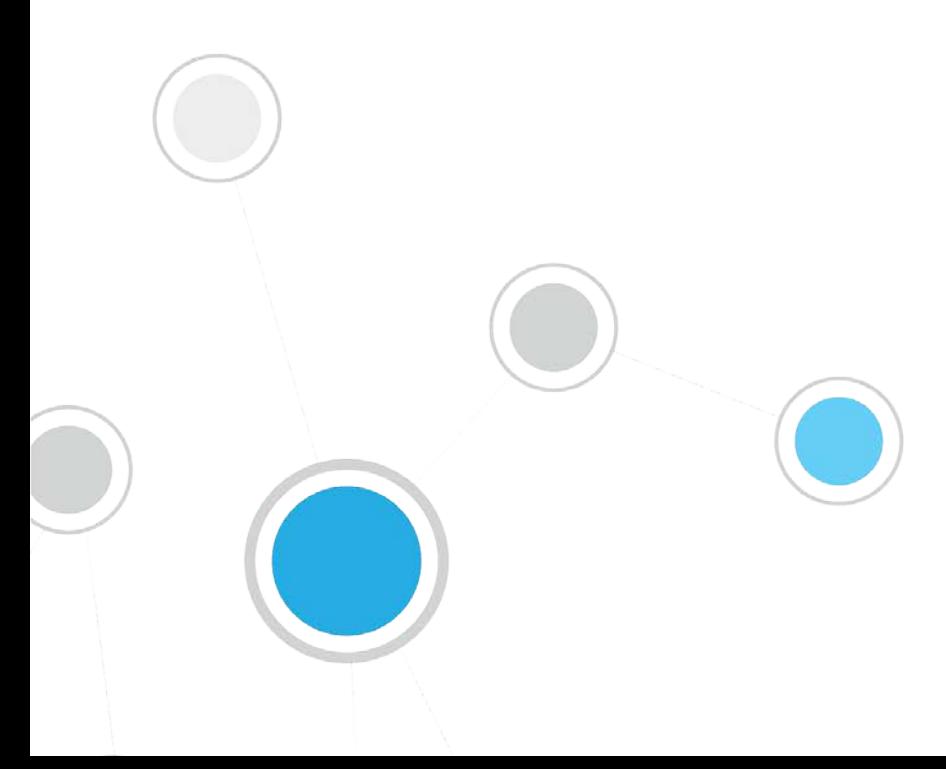

## 目录

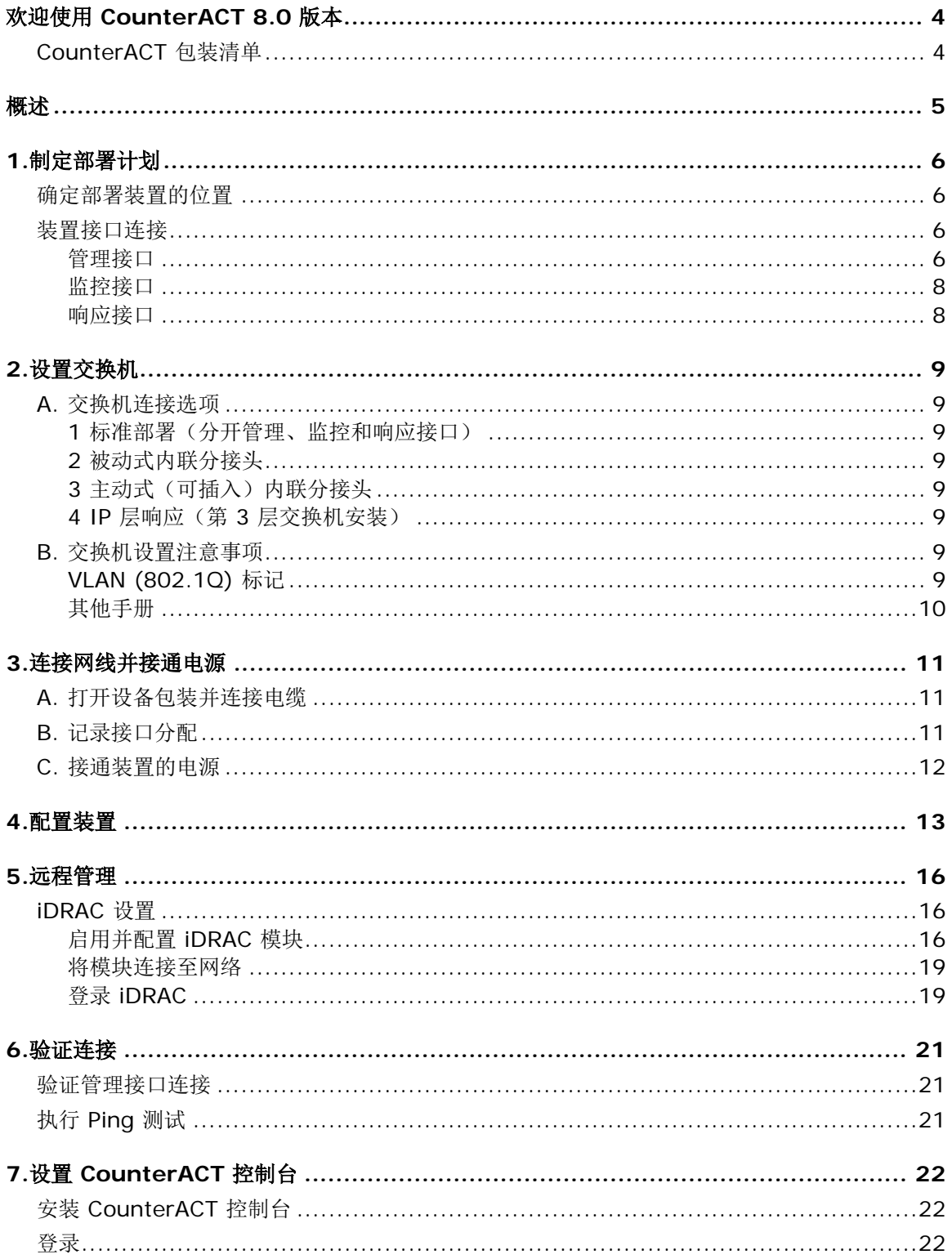

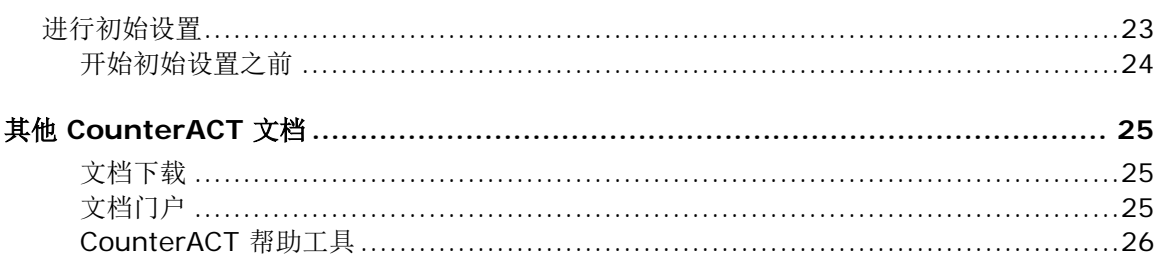

## <span id="page-3-0"></span>欢迎使用 C o u n te rA C T 8 .0 版本

#### CounterACT

平台提供基础设施和设备可视性、政策管理、业务流程和工作流简化,以加强网络安全。Counter ACT 为企业提供实时的网络设备和用户上下文信息。政策在使用此上下文信息的 C o u n terA C T 中进行定义,帮助确保合规、修复、有适当的网络访问和简化服务操作。

本手册主要介绍单机版 *CounterACT* 装置的安装方法。

更详细的信息或关于部署多个装置在 企业范围内实施网络保护的信息,请 参阅《CounterACT 安装手册》和

《[CounterACT](#page-24-0) 管理手册》。 请参阅 其他 CounterACT 文档 了解如何查看此类手册的信息。

另外,您也可以导航至支持网站: <http://www.forescout.com/support>, 查看最新的文档、知 识库文章和装置的相关更新。

### <span id="page-3-1"></span>**CounterACT** 包装清单

CounterACT 包装中包含下列组件:

- CounterACT 装置
- 前面板
- 导轨套件(安装支架)
- 电源线
- DB9 控制台连接线缆 (仅用于串行连接)
- 《企业产品安全、环境和监管信息》
- 《入门手册》文档(仅限 51 x x 装置)

<span id="page-4-0"></span>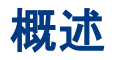

按照下列步骤装配 CounterACT:

1.[制定部署](#page-5-0)计划

2.[设置交换机](#page-8-0)

3.[连接网线并接通电源](#page-10-0)

4.[配置装置](#page-12-0)

5.[远程管理](#page-15-0)

6.[验证连接](#page-20-0)

7. 设置 [CounterACT](#page-21-0) 控制台

## <span id="page-5-0"></span>**1.**制定部署计划

<span id="page-5-1"></span>安装之前,应该确定部署装置的位置并了解装置的接口连接。

### 确定部署装置的位置

选择安全装置的正确网络位置, 对成功部署和 C oun terA C T 提供最佳性能来说极为重要。正确的位置取决于想要的安装目标和网络访问政策。改装置应该能够 监控与所需政策相关的流量。例如,如果您的政策依赖于在企业认证服务器的端点监控授权活动, 则需要安装此装置,这样它就能看到流入认证服务器的端点流量。

更多关于安装和部署的信息,请参阅《[CounterACT](#page-24-0) 安装手册》。请参阅 其他 CounterACT [文档](#page-24-0) 了解如何查看此手册的信息。

### <span id="page-5-2"></span>装置接口连接

该装置通常配置有三个连接网络交换机的接口连接。

### <span id="page-5-3"></span>管理接口

管理接口方便您管理 CounterACT 并对端点进行查询和深层检测。该接口必须连接至可访问所有网络端点的交换机端口。

每台装置需要单独一个管理接口来连接网络。此连接需要本地 LAN 上的 IP 地址和来自机器的 13000/TCP 访问, 这将在 C oun terACT

控制台管理应用程序上运行。管理端口必须可以访问其他网络服务。

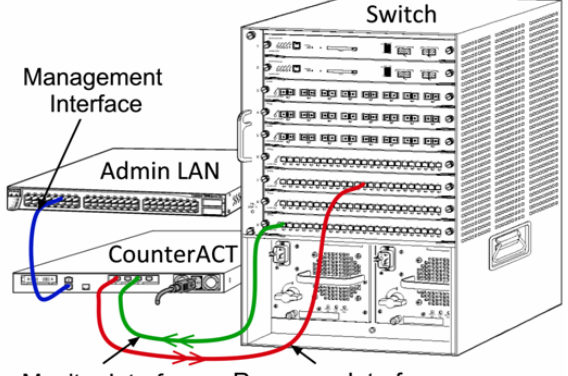

Monitor Interface Response Interface

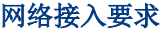

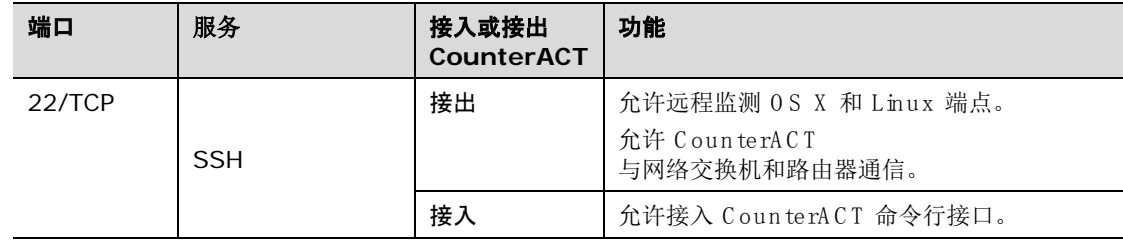

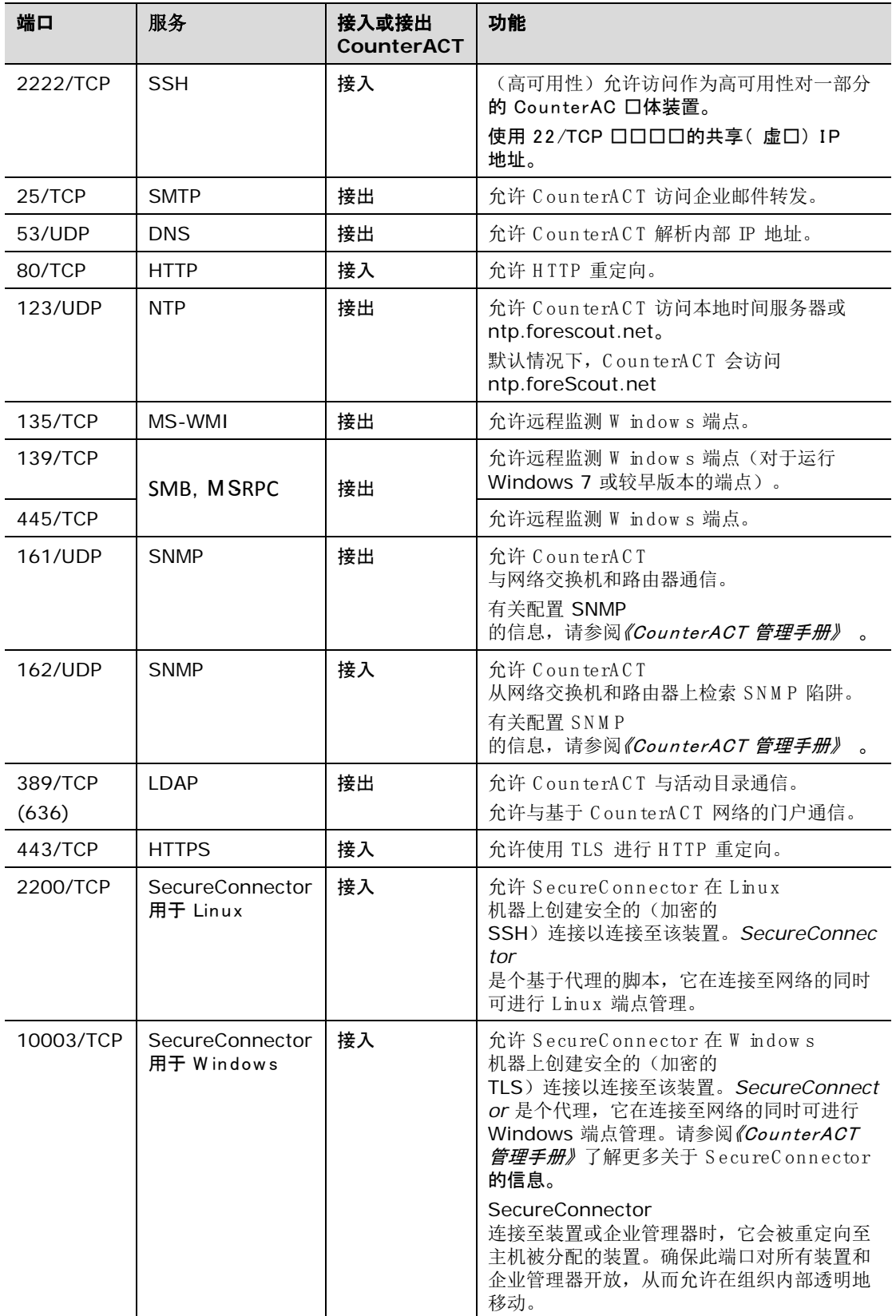

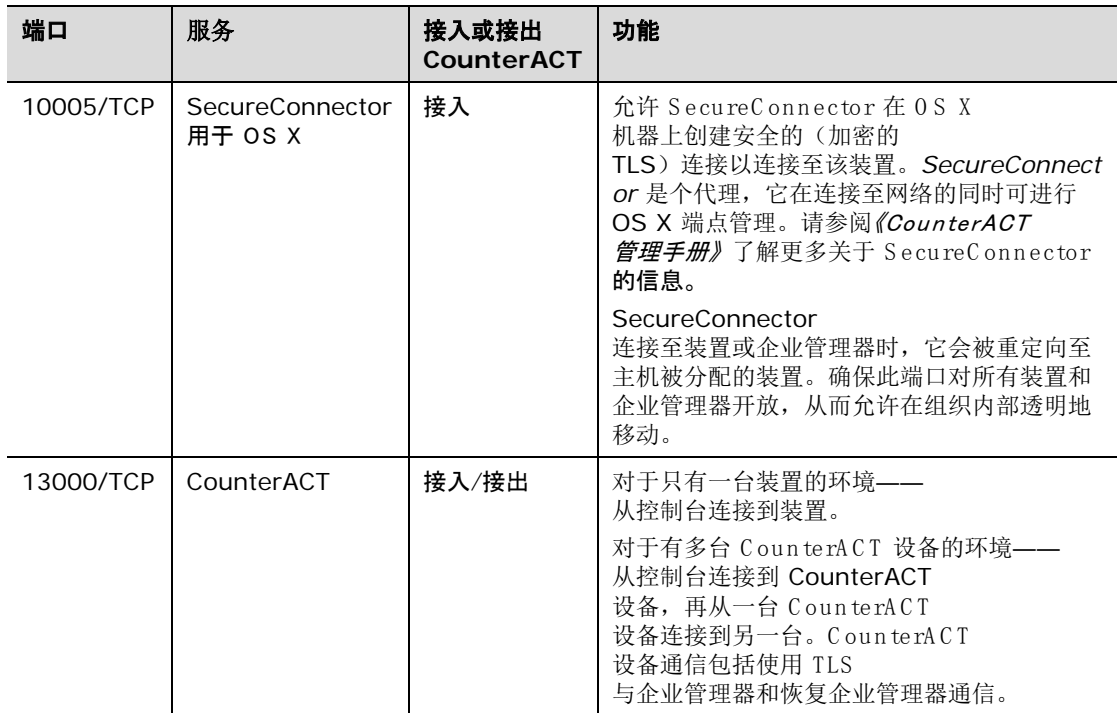

### <span id="page-7-0"></span>监控接口

监控接口允许装置监控并追踪网络流量。任何可用接口都可被用作监控接口。

流量镜像至交换机的端口并由该装置监控。802.1Q VLAN 标记的使用取决于被镜像的 VLAN 数量。

- 单一 VLA N: 监控的流量由单一的 VLAN 生成时, 镜像流量则不需要添加 VLAN 标记。
- 多重 VLAN: 如果监控的流量来自于多个 VLAN, 镜像流量则必须添加 802.10 VLAN 标记。

当两个交换机作为冗余对连接时,该装置必须同时监控两个交换机的流量。 监控接口无需 IP 地址。

### <span id="page-7-1"></span>响应接口

该装置使用响应接口对流量作出响应。响应流量用于防止恶意行为并执行政策措施。这些措施可能 包括,例如,重定向网页浏览器或进行会话屏蔽。相关的交换机端口配置取决于正被监控的流量。 任何可用接口都可被用作响应接口。

- 单一 VLA N: 监控的流量由单一的 VLAN 生成时,响应端口则必须属于同一个 VLAN。在这种情况下,该装置在该 VLAN 上必须有单一的 IP 地址。
- 多重 VLAN: 如果监控的流量来自多个 VLAN, 响应端口也必须为相同的 VLAN 配置 802.1Q VLAN 标记。该装置则要求每个被监控 VLAN 有一个 IP 地址。

## <span id="page-8-0"></span>**2.**设置交换机

### <span id="page-8-1"></span>**A.** 交换机连接选项

该装置旨在与多种多样的网络环境无缝集成。为了成功地将装置集成在您的网络中,请验证交换机 是否设定为监控所需流量。

有几个选项可用于将该装置连接至您的交换机。

### <span id="page-8-2"></span>**1** 标准部署(分开管理、监控和响应接口)

推荐部署使用三个独立的端口。这些端口在 [装置接口](#page-5-2)连接 有说明。

### <span id="page-8-3"></span>**2** 被动式内联分接头

该装置可使用被动式内联分接头,不需要连接至交换机监 控端口。

被动式内联分接头需要两个监控端口(一个用于上游流量 , 而另一个用于下游流量), 除非是在有*重组*分接头的情 况下,它会将两个双相流结合在单独一个端口中。注意, 如果连接分接头的端口上的流量被添加了 802.1Q VLAN 标记, 那么响应端口也必须添加 802.10 VLAN 标记。

### <span id="page-8-4"></span>**3** 主动式(可插入)内联分接头

该装置可使用主动式内联分接头。如果分接头可以插入, 该装置则会将监控端口和响应端口结合在一起,这样就无 需在交换机上配置单独的响应端口。无论是上游还是下游 交换机配置类型,均可使用此选项。

### <span id="page-8-5"></span>**4 IP** 层响应(第 3 层交换机安装)

该装置可以使用自带的管理接口对流量作出响应。尽管这个选项可与任何受监控的流量一起使用, 但还是推荐只在装置显示器端口不是任何 V LA N

的一部分,且这样无法使用其他任何交换机端口对监控的流量作出响应时使用。这在监控两个路由 器之间的链接时最常出现。这个选项无法对地址解析协议 (ARP)

请求作出响应,它会限制该装置探测针对 IP

<span id="page-8-6"></span>地址(包括子网)的扫描的能力。两个路由器之间的流量受到监控时,此限制将不适用。

### **B.** 交换机设置注意事项

### <span id="page-8-7"></span>**VLAN (802.1Q)** 标记

**监控单一 VLA N**: 如果受监控流量来自于单一 VLAN, 那么该流量则不需要 802.10 VLAN 标记。

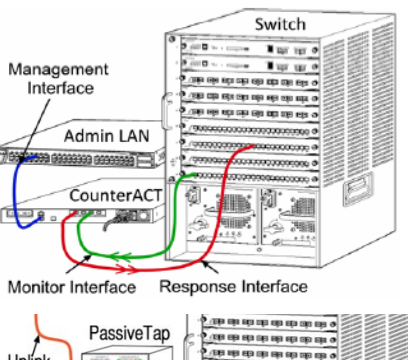

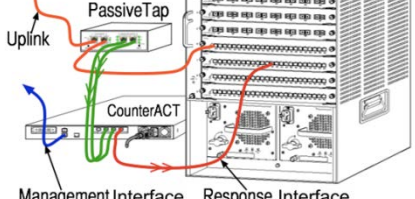

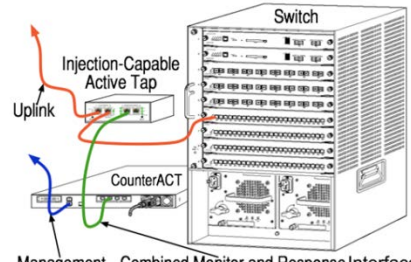

Management Combined Monitor and Response Interface

- 监控多重 VLA N: 如果受监控的流量来自于两个或多个 VLAN, 那么监控端口和响应端口都必须启用 802.1Q VLAN 标记。推荐监控多重 VLAN,因为它在最大限度减少镜像端口数量的同时,也提供最佳的整体覆盖。
- 如果交换机无法在镜像端口上使用 802.1Q VLAN 标记, 那么请执行下列操作中的一项:
	- − 仅镜像单一 V LA N
	- − 镜像单一、未加标记的上行链路端口
	- − 使用 IP 口响口口口
- 如果交换机只能镜像一个端口,那么会镜像单一上行链路端口。这可能会被添加标记。一 般而言, 如果交换机去掉 802.1Q VLAN 标记, 您就必须使用 IP 层响应选项。

### <span id="page-9-0"></span>其他手册

- 在下列情况下,您只能镜像一个接口(允许传送/接收):
	- − 如果交换机无法镜像传输的和接收的流量
	- − 如果交换机无法镜像所有交换机流量
	- − 如果交换机无法镜像 V LA N 的所有流量
- 请确认您的镜像端口没有过载。
- 有些交换机(例如 C isco 6509)在进入新的配置之前,可能会要求完全删除当前的端口配置。未删除旧有的端口信 息通常会导致交换机去掉 802.10 标记。

## <span id="page-10-0"></span>**3.**连接网线并接通电源

### <span id="page-10-1"></span>**A.** 打开设备包装并连接电缆

- **1.** 将装置和电力电缆从集装箱上搬下来
- **2.** 拿下与装置一起收到的导轨套件。
- **3.** 在装置上安装导轨套件并将装置安装在支架上。
- **4.** 连接装置后面板上的网络接口和交换机端口之间的网线。

#### 后面板样板*——CounterACT* 设备

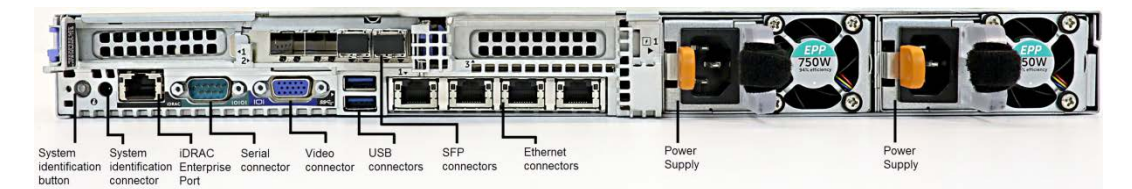

您可以使用经 ForeS cout 测试并认证的 Fin isar SFP 替换 ForeS cout 提供的 SFP。请参阅《CounterACT 安装手册》 了解更多详细信息。

## <span id="page-10-2"></span>**B.** 记录接口分配

#### 在数据中心完成装置安装并安装 CounterACT

控制台之后,您将收到登记接口分配的提示。这些分配,也被称为*通道定义*,要输入在您首次登录 控制台时打开的初始设置向导中。

在下方记录实际的接口分配,并在控制台上完成通道设置时使用它们。

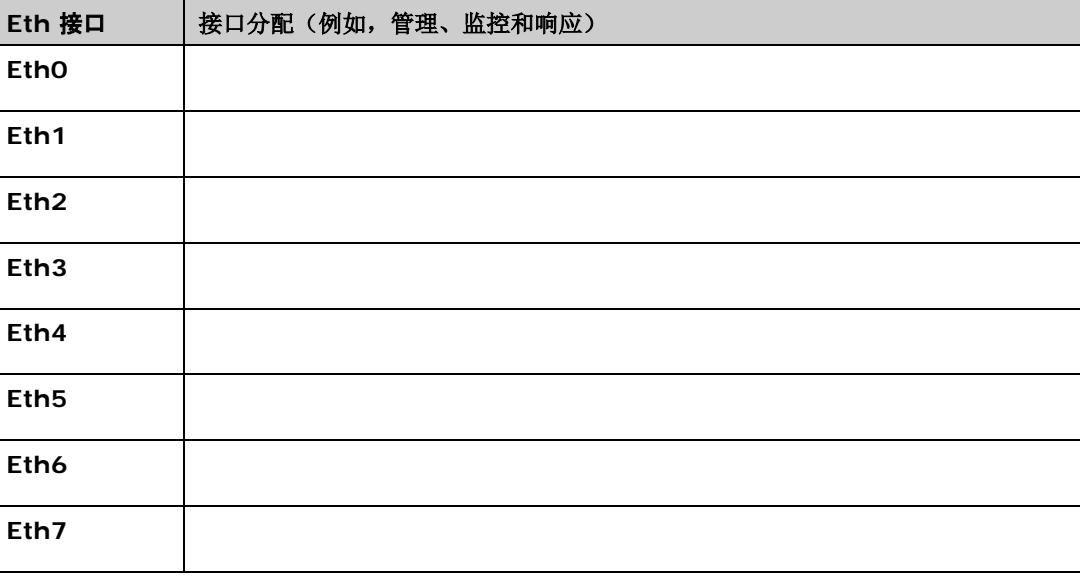

## <span id="page-11-0"></span>**C.** 接通装置的电源

- **1.** 将电力电缆连接到装置后面板上的电源连接器上。
- **2.** 将电力电缆的另一端连接到接地的交流电插座上。
- 3. 将键盘和显示器与装置相连,或者设置装置的串行连接。请参阅《CounterACT *安装手册》*了解更多信息。
- **4.** 在前面板上打开装置的电源。

### <span id="page-12-0"></span>**4.**配置装置

在您配置装置之前,请准备好下列信息。

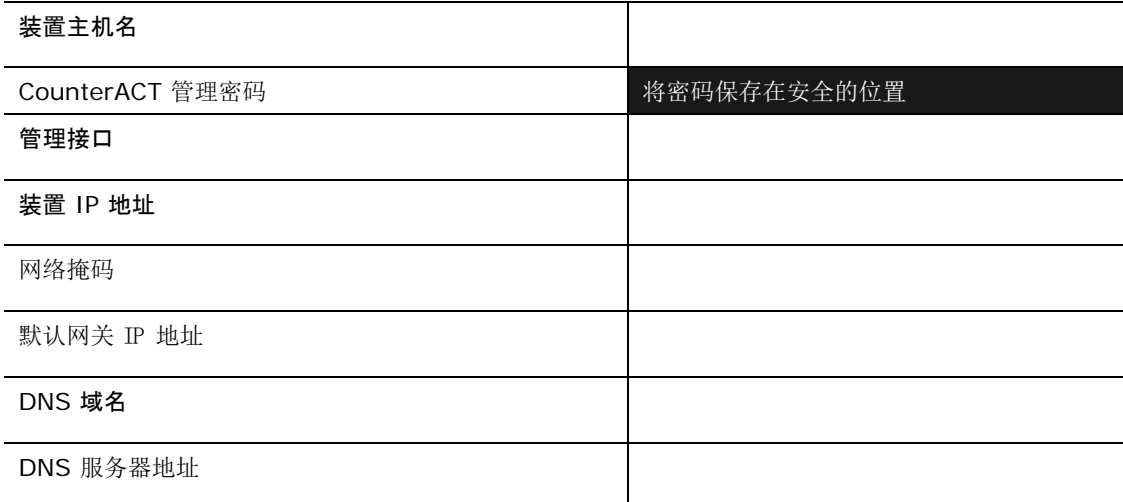

打开电源之后,您将被提示开始配置下列信息:

```
CounterACT 装置启动完成。
按下 <Enter> 键以继续。
```
选择 (1-6):1

1. 按下 Enter 键如果您的设备是 51xx CounterACT, 则会显示下列菜单:

```
CounterACT 8.0.0-<br/>build> 选项:
1) 配置 CounterACT
2) 还原保存的 CounterACT 配置
3) 识别并对网络接口重新编号
4) 配置键盘布局
5) 关闭机器
6) 重启机器
```
如果您的设备是 CT-xxxx CounterACT, 则会在菜单顶部看到列示的版本是 CounterACT 7.0.0 或 CounterACT 8.0.0。

- − 如果您看到的是 C oun terA C T 7.0.0, 则可以升级或者直接安装版本 8.0.0。请参阅《CounterACT 安装手册》 了解详细信息。升级至或安装版本 8.0.0 之后,您将会看到上述菜单。
- − 如果您看到的是 C oun terA C T 8.0.0, 菜单则会提供安装 C oun terA C T 7.0.0 或配置 CounterACT 8.0.0 的选项, 如下所示。如果您选择 CounterACT 7.0.0, 则将无法通过 Configuration (配置) 菜单重新安装 CounterACT 8.0.0。请参阅*《CounterACT 版本 7.0.0 安装手册》* 了解配置 CounterACT 7.0.0 的详细信息。

CounterACT 8.0.0-<br/>build> 选项 1) 安装 CounterACT 7.0.0-<build> 2) 配置 CounterACT 8.0.0-<build> 3) 还原保存的 CounterACT 配置 4) 识别并对网络接口重新编号 5) 配置键盘布局 6) 关闭机器 7) 重启机器

选择 (1-7):

- 圖 如果配置被中断或者如果您选择的 CounterACT 版本错误, 则需要使用相关版本的 *ISO 文件重置装置影像。请参阅《CounterACT* 安装手册》 了解更多重置装置影像的信息。
- **2.** 选择**Configure CounterACT**( 配置 Cou n terACT) 。出现提示时:

#### 继续:(**yes/no**(是**/**否))?

按下**Enter** 键以启动设置。

- **3.** High Availability Mode(高可用性模式)提示框打开。按下 **Enter** 键,选择 Standard Installation(标准安装)。
- **4.** 显示 C o u n terA C T In itial S etu p(C o u n terA C T 初始设置)提示框。按下 **Enter**  键以继续。
- **5.** Select CounterACT Installation Type (选择 CounterACT 安装类型)提示框打开。键入 1. 然后按下 Enter 键, 安装标准的 CounterACT 装置。 设置被初始化。这可能需要一点时间。
- **6.** Select Licensing Mode(选择许可模式)提示框打开。选择您的部署使用的许可模式。许可模式在购买过 程中决定。确认您的部署使用的许可模式之前,请勿键入任何值。联系您的 ForeScout 代表验证您的许可模式或者验证您是否输入了错误的模式。
- **7.** 在 Enter Machine

Description(输入机器描述)提示框中,输入识别该设备的短文本,然后按下 **Enter** 键。

显示下列界面:

```
>>>>>> 设置管理员密码 <<<<<<
此密码将被用于以"根"的身份登录机器操作系统并以"管理员"的身份登录 CounterACT 
控制台。
密码的长度必须为 6 到 15 个字符,而且应至少包含一种非字母字符。
管理员密码:
```
**8.** 在 Set Adm inistrator

Password(设置管理员秘密)提示框中,键入密码字符串(这个字符串不会在屏幕上显 示). 然后按下 Enter 键。您将会收到确认密码的提示。密码的长度必须为 6 到 15 个字符,而且至少要包含一种非字母字符。

**■ 以root(根)** 的身份登录装置, 然后以admin(管理员) 的身份登录控制台。

- **9.** 在 Set Host Nam e( 设置主机名称) 提示框中,键入主机名称,然后按下 **Enter** 键。主机名称可在登录控制台时用到,而且会显示在控制台上,以帮助您识别正在查看的 CounterACT 装置。主机名称不得超过 13 个字符。
- **10.**Configure Network

Settings(配置网络设置)界面会提示一系列配置参数。在每个提示框中键入一个值,然 后按下 **Enter** 键以显示下一个提示框。

- − CounterACT 组件通过管理接口通信。列示的管理接口数量取决于装置模块。
- − **Management IP address**( 管理 I P 地址) 是 CounterACT 组件通信所使用接口的地址。只有当用于在 C ou n terA C T 组件之间通信的接口连接至添加标记的端口时, 为此接口添加 VLAN ID 。
- − 如果有多个 **DNS** 服务器地址,则用空格将每个地址隔开。大部分内部 D N S 服务器可解析外部和内部地址,但是您可能需要添加一台外部解析 DNS 服务器。由于装置执行的所有 DNS 杳询都将用于内部地址, 因此, 外部 DNS 服务器应该被列在最后。

**11.**Setup

Summary(设置概要)界面则会显示。您将被提示执行一般连接测试、重新配置设置或 完成设置。键入 **D** 以完成设置。

#### 许可证

配置之后, 确保您的 C oun terACT 设备拥有有效的许可证。C oun terACT 设备的默认许可状态取决于部署正在使用的许可模式。

 如果 CounterACT 部署正在*Per-Appliance Licensing*  INode (单一装置许可模式)下运行,您现在可以使用演示许可证开始工作,该许可证的 有效期是 30 天。在此期口, 您口口会收到 ForeScout 的永久性的许可证,将它放在磁盘或网络的可访问文件夹中。在 30 天的演示许可证到期之前,从这个位置安装许可证(如有必要,您可以申请演示许可证延 期。 ) 。

如果您的演示许可证即将过期,您将收到通过各种方式发来的提示。请参阅《CounterAC *T* 管理手册》 了解更多关于演示许可证提示的信息。

如果您在使用 CounterACT 虚拟系统:

- − 演示许可证则不会在这个阶段自动安装。您必须安装 Fo reS co u t 代表通过电子邮件发送给您的演示许可证。
- − 至少应该有一台 C ou n terA C T 设备可以访问网络。此连接用于在 Fo reS co u t 许可证服务器上验证 CounterACT 许可证。未在一个月内验证的许可证将被撤销。CounterACT 将会每天发送一封警告邮件,提醒与服务器之间的进行通信出错。 请参阅《CounterACT 安装手册》 了解更多信息。
- 如果 CounterACT 部署正在**Centralized Licensing** *Mode* (集中许可模式)下运行, 当许可证权利被创建并可在 ForeS cout 客户门户获取时, 权利*管理员*应该会收到一封电子邮件。可以获取之后, 部署的 *CounterACT* 管理员就可在 CounterACT 控制台上激活许可证。许可证被激活之后, Coun terACT 功能才能正常运行。例如,将不会对政策进行评估,也不会执行操作。*演示许可证不会在* 系统安装过程中自动安装。

请参阅《CounterACT 管理手册》 了解更多关于演示许可证管理的信息。

## <span id="page-15-0"></span>**5.**远程管理

## <span id="page-15-1"></span>**iDRAC** 设置

集成化戴尔远程访问控制器 (DRAC) 是一个集成化的服务器系统解决方案, 可通过 LAN 或互联网对 C o u n terA C T 装置进行位置独立/操作系统独立的远程访问。使用模块执行 K V M 访问、开启电源/关闭电源/重置以及执行故障排除和维护任务。

执行下列操作,与 iD RAC 模块一起运行:

- [启用并配置](#page-15-2) iDRAC 模口
- 将模[块连接至网络](#page-18-0)
- 登录 [iDRAC](#page-18-1)

### <span id="page-15-2"></span>启用并配置 iD R A C 模块

更改 iDRAC 口置, 以在 CounterACT 口口上口行口程口口。 口个部分描述与 CounterACT 一起运行所需的基础集成设置。

#### 若要配置 iDRAC:

- **1.** 打开管理的装置。
- **2.** 在启动过程中选择 F2。
- 3. 在 System Setup Main Menu(系口口置主菜口) 口面, 口口 **iDRAC Settings(iDRAC 口置)**。

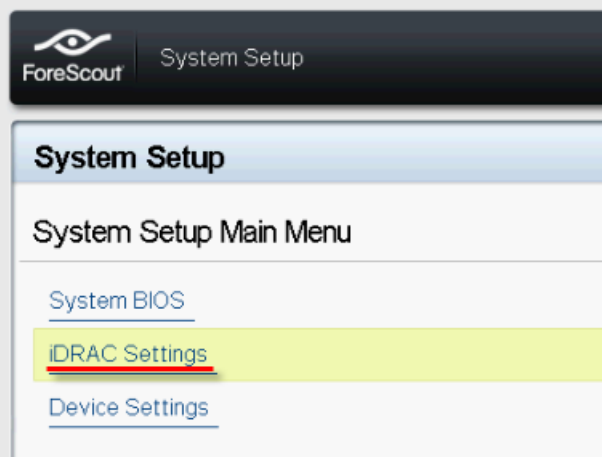

4. 在 iDRAC Settings( iDRAC 口置) 口面, 口口Network (网络)。

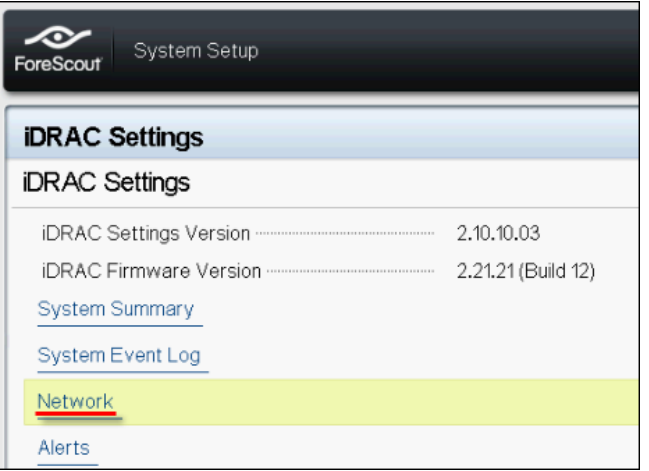

- 5. 配置下列 Network ( 网口) 口置:
	- − *Network Settings*(网络设置)。验证 **Enable NIC**(启用 **NIC**) 字段是否被设置为 **Enabled**(已启用)。

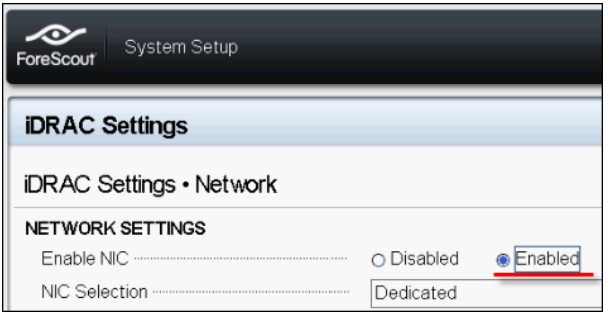

- **Common Settings (常用设置)**。您可以在 DNS DRAC Nam e (DNS DRAC 名称)字段更新动态 DNS (可选)。
- **IPV4 Settings(IPV4 口置) 。验证 Enable IPv4 (启用 IPv4**) 字段是否被设置为 **Enabled**(已启用)。

将 Enable DHCP (启用 D H CP) 字段设置为Enabled (已启用), 以使用动态 IP 地址, 或者设置为 Disabled( 已禁用), 使用静态 IP 地址。如果被启用, DHCP 将会为 DRAC 自动分配 IP 地址、网关和子网掩码。如果被禁用,在 **Static IP Address**(静态 IP 地址) 、 **Static Gateway**(静态网关)和 **Static Subnet Mask**(静态子网掩码)字段输入值即可。

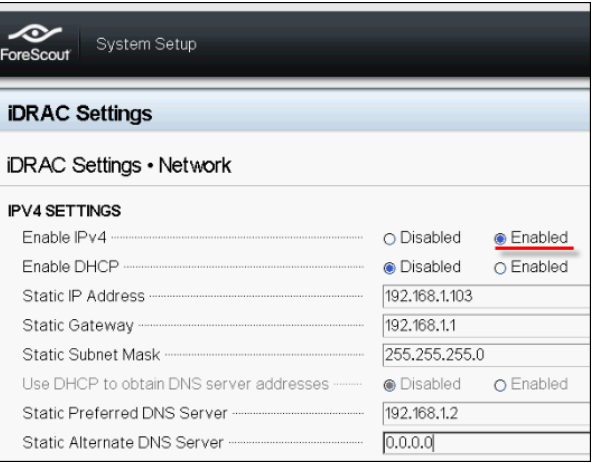

- **6.** 选择 **Back**( 后退) 。
- **7.** 选择 **User Configuration**(用户配置)。
- 8. 为根用户配置下列 U ser Con figuration (用户配置)字段。
	- − Enable User (肩用用户)。验证这个字段是否被设置为 Enab led (已启用)。
	- 圖 在此配置的用户名跟 CounterACT 用户名不一样。
	- − *LAN and Serial Port User Privileges*(LAN 和串行端口用户权利)。将权利级别设为 Adm in istrator (管理员)。
	- **− Change Password (更改密码)。设置用户登录的密码。**

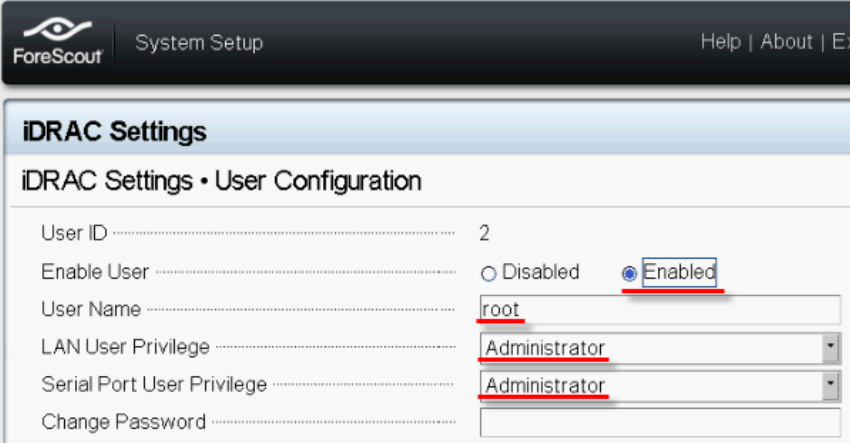

9. 选择 Back(后退),然后选择 Finish(完成)。确认更改的设置。 配置的设置会被保存,而且系统会重启。

### <span id="page-18-0"></span>将模块连接至网络

iDRAC 连接至以太网。一般的惯例是将它连接到管理网络。下图显示 CT-1000 装置后面板上的 iDRAC 端口位置:

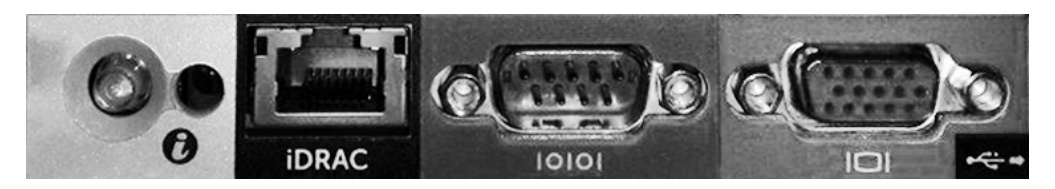

### <span id="page-18-1"></span>登录 iD R A C

#### 若要登录 iD R A C :

1. 浏览至在 iDRAC Settings(iD RAC 口置) > Network (网络) 中配置的 IP 地址或域名。

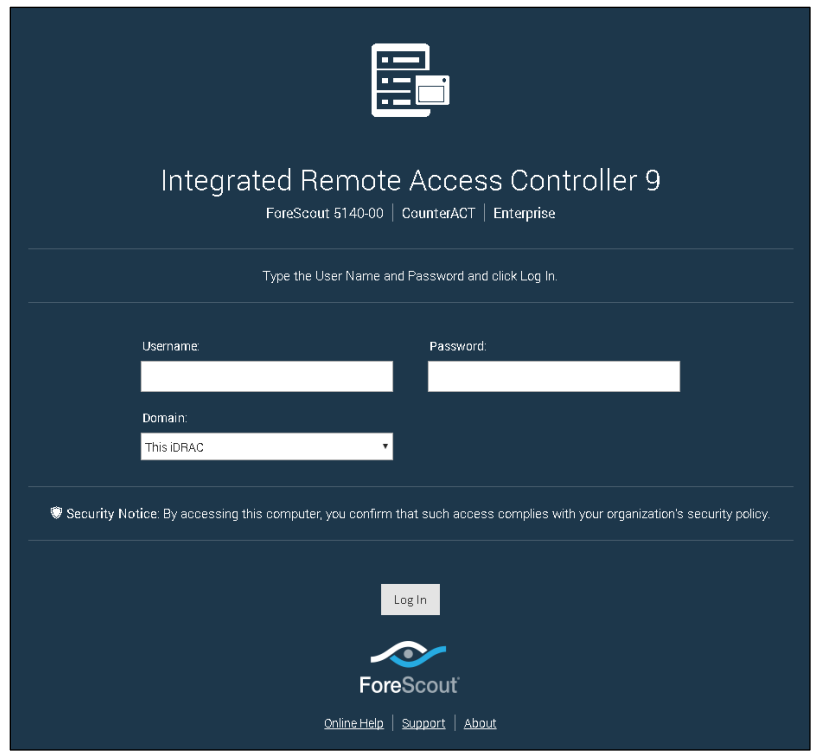

- 2. 输入在 DRAC 系统设置的 User Configuration (用户配置) 页面配置的 Username (用户名)和 Passw ord (密码)。
- **3.** 选择 **Submit**( 提交) 。

更多关于 DRAC 的信息, 请参阅《iDRAC 用户手册》。您可以在下列位置查看本手册,这由部署使用的许可模式而定:

■ Per-Appliance Licensing Mode (单一装置许可模式) — [https://updates.forescout.com/downloads/support/iDRAC\\_user\\_guide.pdf](https://updates.forescout.com/downloads/support/iDRAC_user_guide.pdf) ■ Centralized Licensing Mode (集中许可模式) —— 客[户门户](https://forescout.force.com/support/),Docum entation (文档)页面。

请参阅 其他 [CounterACT](#page-24-0) 

[文档](#page-24-0)( 在控制台识别您的许可模式),了解您的部署正在使用的许可模式。

更新默认的根密码非常重要,如果您还没有更新的话。

## <span id="page-20-0"></span>**6.**验证连接

## <span id="page-20-1"></span>验证管理接口连接

若要测试管理接口连接,登录该装置并运行下列命令:

**fstool linktest**

则会显示下列信息:

管理接口状态 正在 Ping 默认网关信息 Ping 统计数据 正在执行名称解析测试 测试总结

## <span id="page-20-2"></span>执行 P in g 测试

从装置到网络桌面,运行下列命令以验证连接:

**Ping <network\_desktop\_IP\_address>**

## <span id="page-21-0"></span>**7.**设置 C o u n te rA C T 控制台

## <span id="page-21-1"></span>安装 CounterACT 控制台

控制台是用于查看端点的详细信息并对其进行控制的 C oun terACT 管理应用程序。此信息由 CounterACT 设备收集。请参阅《CounterACT 管理手册》了解更多信息。

您必须提供存放 C ou n terA C T 控制台应用程序软件的机器。最低硬件要求:

- 非专用机器,运行:
	- − Windows 7/8/8.1/10
	- − Windows 服务器 2 0 0 8 /2 0 0 8 R 2 /2 0 1 2 /2 0 1 2 R 2 /2 0 1 6
	- − Linux RHEL/CentOS 7
- 内存 2GB
- 磁盘空间 1GB

可通过下列途径执行控制台安装:

#### 使用装置内置的安装软件。

- **1.** 在控制台计算机上打开浏览器窗口。
- **2.** 在浏览器地址行键入下列地址:

**[http://<Appliance\\_ip>/install](http://x.x.x.x/install)**

其中 Appliance\_ ip 是口装置的 IP 地址。 口口器即会口示控制台安装窗口。

**3.** 按照界面上显示的提示操作。

<span id="page-21-2"></span>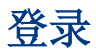

安装完成之后, 您可以登录 C oun terA CT 控制台。

**1.** 在您创建的快捷方式位置选择 C ou n terA C T 图标。

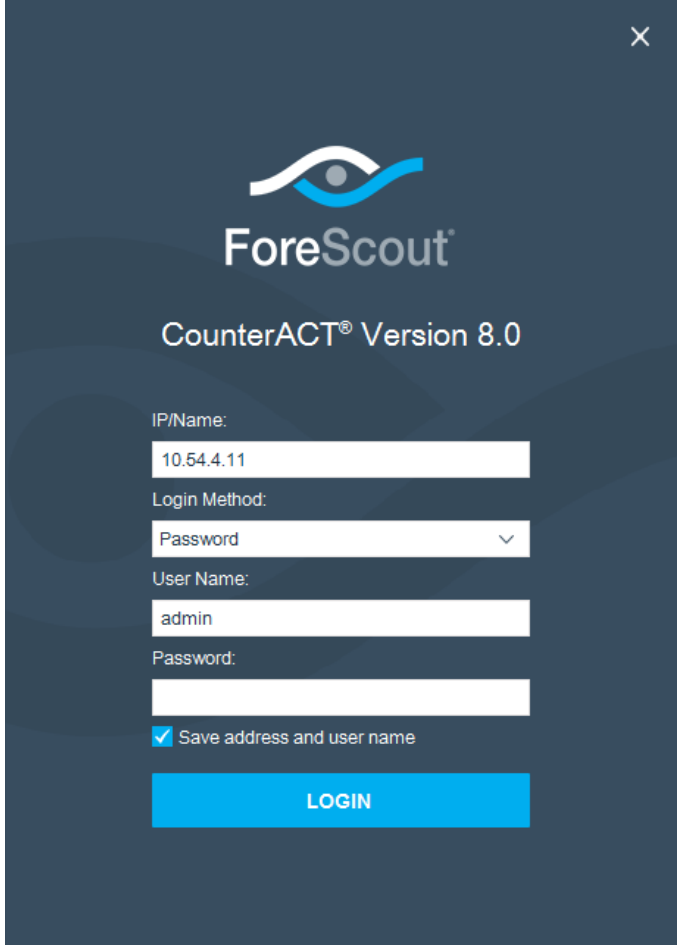

- **2.** 在 **IP/Name**(I P/ 名称) 字段输入装置的 IP 地址或主机名称。
- **3.** 在 **User Name**(用户名)字段,输入管理员。
- **4.** 在 **Password**(密码)字段,输入您在安装装置过程中创建的密码。
- **5.** 选择 **Login**(登录),启动控制台。

## <span id="page-22-0"></span>进行初始设置

首次登录时,初始设置向导即会打开。该向导会指导您完成必要的配置步骤,以设置 CounterACT 并使其快速高效地运行。

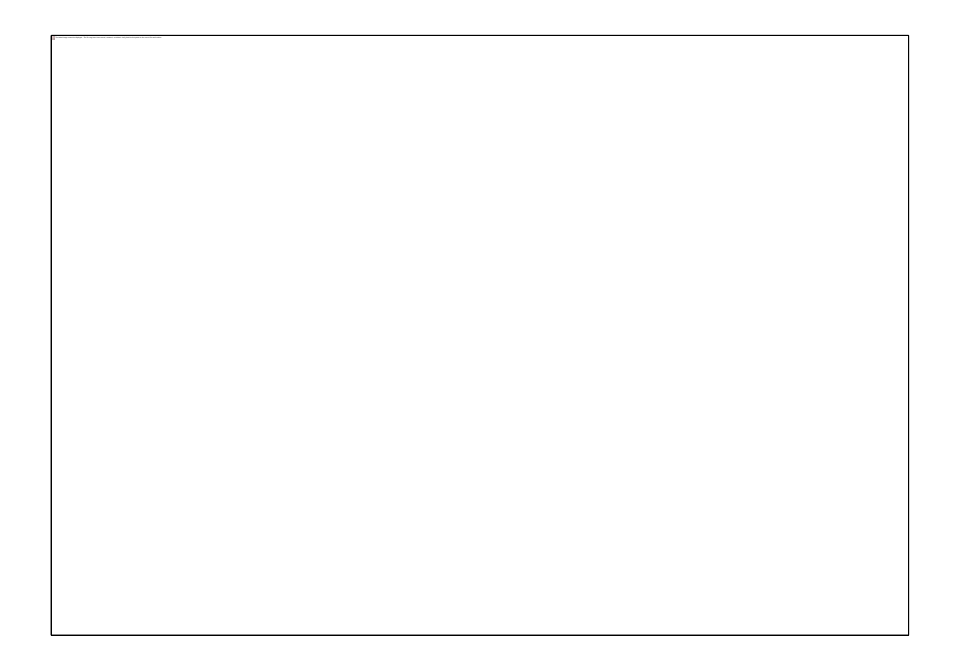

### <span id="page-23-0"></span>开始初始设置之前

在您按照向导操作之前,请准备好下列信息:

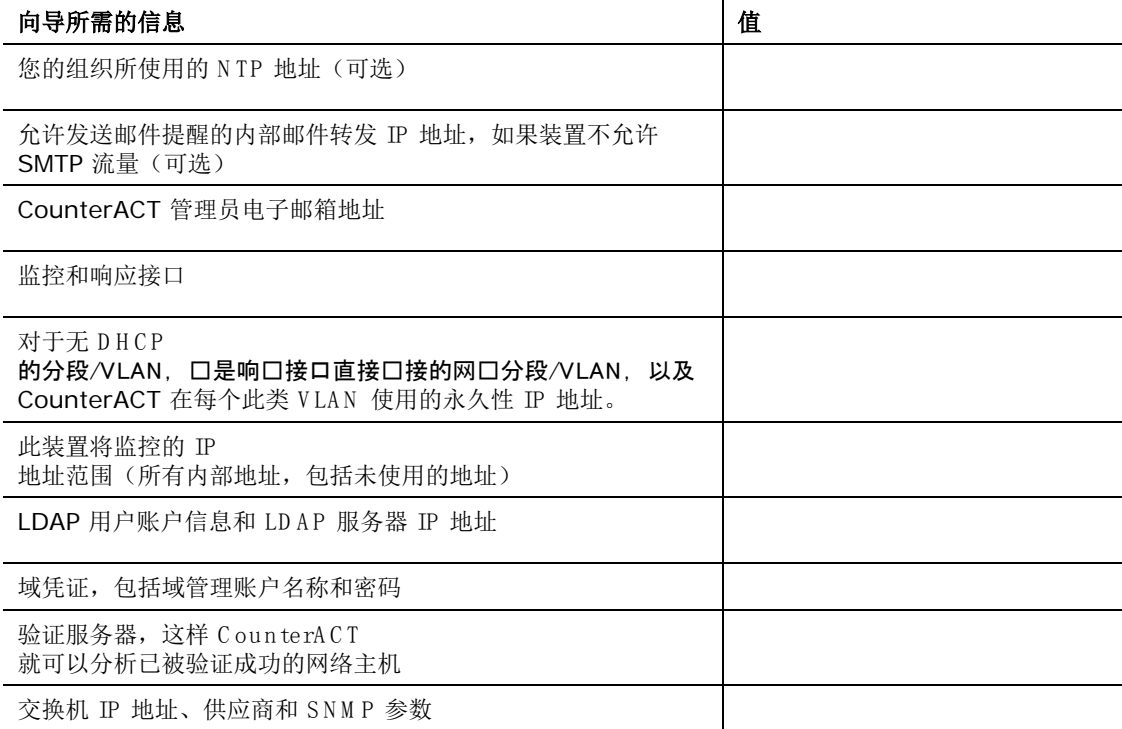

请参阅《CounterACT管理手册》或在线帮助,了解操作向导有关的信息。

## <span id="page-24-0"></span>其他 Co u n te rACT 文档

有关其他 C ou n terA C T 功能和模块的信息,请参阅下列资源:

- [文档下](#page-24-1)载
- 文档[门户](#page-24-2)
- [CounterACT](#page-25-0) 帮助工具

### <span id="page-24-1"></span>文档下载

文档下载可从两个 ForeS cout 门户中的其中一个进入,这取决于部署使用的许可模式。

- Per-Appliance Licensing Mode (*单一装置许可模式) ——*[产品更新门户](#page-24-3)
- *Centralized Licensing Mode*(集中许可模式)——客[户门户](#page-24-4)
- 图 也可以从这些门户网站上下载软件。

若要了解您的部署正在使用的许可模式,请参阅 在控制台上[识别许可模式](#page-25-1)。

#### <span id="page-24-3"></span>产品更新门户

产品更新门户提供转至 C oun terA C T

版本发布、基础和内容模块、扩展模块以及相关文档的链接。该门户网站同时也提供一系列其他文 档。

#### 若要访问产品更新门户:

- **1.** 进入 <https://updates.forescout.com/support/index.php?url=counteract>。
- 2. 选择您要查找的 CounterACT 版本。

#### <span id="page-24-4"></span>客户门户

ForeScout 客户门户的 D ow n loads (下载)页面提供转至已购买 C oun terACT 版本发布、基础和内容模块、扩展模块以及相关文档的链接。如果您拥有软件的许可证权利,软件 及相关的文档则会显示在 D ow n bads(下载)页面。该门户网站的 Documentation(文档)页面同时也提供一系列其他文档。

#### 若要查看 F o re S co u t 客户门户上的文档:

- **1.** 进入 <https://forescout.force.com/support/>。
- **2.** 选择 **Downloads**(下载)或 **Documentation**( 文档) 。

### <span id="page-24-2"></span>文档门户

ForeScout 文档门户是可搜索的、基于网页的文档库,其中包含关于 C ou n terA C T 工具、 功能和集成的信息。

**圖 如果部署正在使用 Centralized Licensing** *Mode*(集中许可模式),您可能没有访问此门户的凭证。

#### 若要访问文档门户:

- **1.** 进入 [www.forescout.com/docportal](http://www.forescout.com/docportal)。
- **2.** 使用您的客户支持凭证登录。
- **3.** 选择您要查找的 C ou n terA C T 版本。

### <span id="page-25-0"></span>**CounterACT** 帮助工具

直接从 CounterACT 控制台口看信息。

#### 控制台帮助按钮

使用上下文有关的 *Help*(帮助)按钮,快速查看关于您正在进行的任务或主题的信息。

#### 《Co <sup>u</sup> <sup>n</sup> te rACT 管理手册》

在 Help (帮助) 菜单中选择 CounterACT Help(CounterACT 帮助) 。

#### 插件帮助文件

- **1.** 插件安装之后,选择 **Tools**( 工具) 菜单中的 **Options**(选项),然后选择 **Modules**(模块)。
- **2.** 选中插件,然后选择 **Help**(帮助)。

#### 文档门户

#### 在 **Help**(帮助)菜单中选择 **Documentation Portal**(文档门户)。

#### <span id="page-25-1"></span>在控制台上识别许可模式

如果您的企业管理器在控制台上列示有 *ForeScout CounterACT See*(ForeScout *CounterACT* 查看)许可证,那么您的部署正在 C entralized Licensing Mode(集中许可模式)下运行。如果没有,您的部署则在 Per-Appliance Licensing Mode(单一装置许可模式)下运行。

选择 **Options**(选项) > L ice n se s(许可证),查看您的表格中是否列示有 *ForeScout*  CounterACT See (ForeScout CounterACT 口看) 许可证。

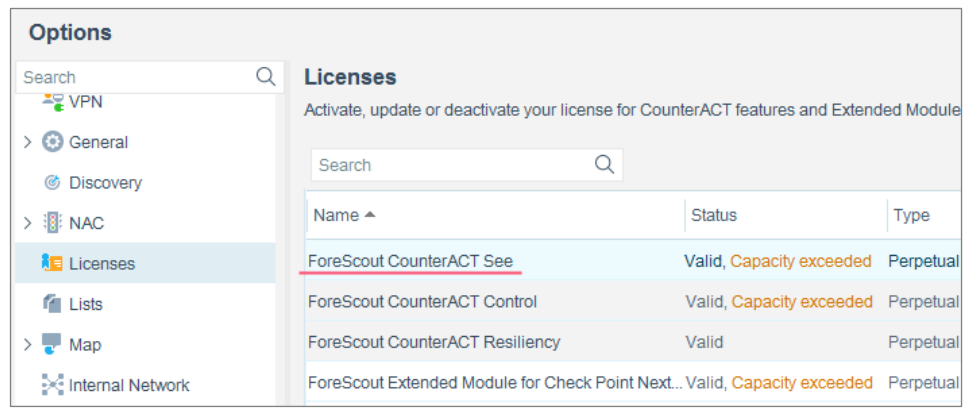

如果您对识别许可模式有任何疑问,请联系您的 Fo reS co u t 代表。

### 法律声明

版权所有 © ForeScout Technologies, Inc. 2000-2018。保留所有权利。ForeScout、ForeScout 徽标、A ctiveResponse、Contro Fabric、CounterACT、CounterACT Edge 和 SecureConnector 均为 ForeScout 的商标或注册商标。 未经 ForeScout

事先书面同意,严禁以任何方式、形状或形式复印、复制、出售、出借或以其他方式使用本文档。本文档中使 用其他所有商标均为其各自所有者的财产。

这些产品均基于 ForeS cout

开发的软件。本文档中描述的产品可能受下列一项或多项美国专利的保护: # 6,363,489、# 8,254,286、# 8,590,004、#8,639,800 和 #9,027,079, 而且可能受其他美国口利和国外口利的保口。

有关本文档的评论或疑问,请发送至: [support@forescout.com](mailto:support@forescout.com)

2018-03-27 15:07